## Mail Manager Desk Aid

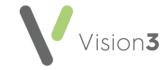

### **Mail Manager for Clinicians**

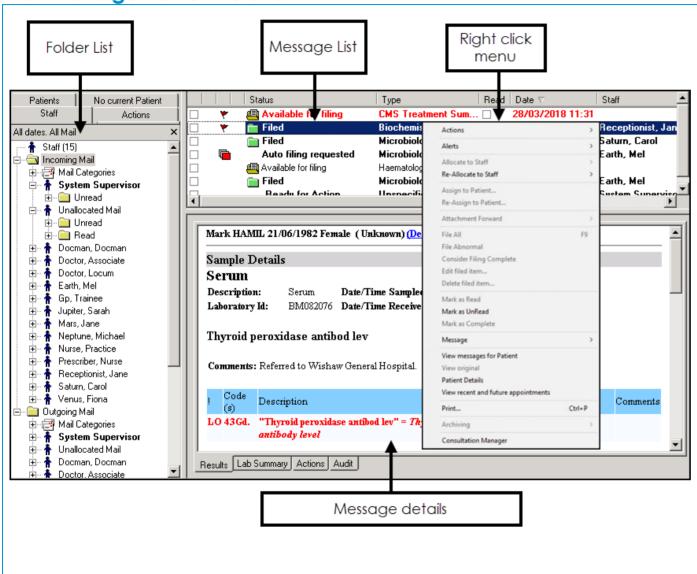

#### Results Workflow from Mail Manager

- Select your Mail Folder and view your unread messages.
- Optionally, right click and select Consultation Manager to open the patient record.
  - Training Tip Remember you can send a text message to a patient directly from the patient record.
- Optionally, right click and select View recent and future appointments to display appointments or get the patient contact details.
- Right click and select **Action** to add an **Action** to the result.

## Results Workflow from Consultation Manager

If you are with a patient:

1. From Consultation Manager, select

View Mail for Patient

2. Give the patient their results and add an **Action** if required.

Training Tip - Highlight the result required and select View Result to see the full details.

- 3. Perform the action, if not already actioned.
- 4. Select Complete Action if appropriate.

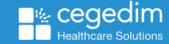

April 2024 v1.0

## Mail Manager Desk Aid

### **Mail Manager for Administrators**

The following options are commonly used from the **Mail Manager** toolbar:

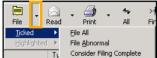

Down arrow - To action more than one message at a time, tick all those required, select the

arrow next to the appropriate option and select **Ticked**.

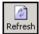

Refresh - Select to manually update your messages.

Actions - Select to attach pre-defined actions to the selected message(s).

File - Select to file the selected message(s) into the patient record.

Read - Select to mark the selected message(s) as read.

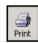

**Print** - Select to print the selected message(s).

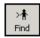

**Find** - Select to locate a patient's message(s).

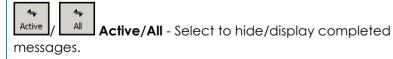

Appoint - Select to display any booked appointments for the selected patient.

#### **Results Workflow from Mail Manager**

#### **Unmatched Patients**

If any results have failed to file to the correct patient:

- Select the **Patient** column heading to sort, Unmatched patients start with a \*
- 2. Check the patient's address and details on the lab result (bottom pane) and then either:
  - Right click on the result, select Assign to Patient and select the correct patient, or
  - If this is not your patient, select Print and contact the lab. Now right click on the message and select Delete.
- 3. Right click on the message and select **File**.

#### **Missing Staff**

If the **Staff** entry on a message is blank:

- Right click on the message and select Allocate to Staff.
- 2. Select the staff member required and then select **OK**.
- 3. Finally, right click on the message and select File.

See <u>Troubleshooting Lab Results in Scotland</u> in the **Mail Manager Help Centre** for more details.

# Completing a Result from Mail Manager

To complete a result that has been actioned:

- 1. Highlight the result required.
- 2. Select Actions from the bottom section of the screen.
- 3. Select **update** to display the **Update Action** screen.
- Complete the **Update** section as required, only tick **Complete** if appropriate.
- 5. Select **OK**.

#### **Archiving**

Archiving messages maximises the performance of **Mail Manager** and enables you to locate and process messages quickly.

You should ideally run an archive daily.

To run an archive:

- 1. From Mail Manager, select File Archive.
- The Archive Messages screen displays, select Archive all the messages to which I have rights.
- 3. Select Archive.

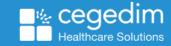

April 2024 v1.0 2